### 北京舞蹈学院附中学信网线上考试系统操作指南

# 歌舞专业

北京舞蹈学院附中考试考试采用学信网在线考试系统(以下简称"系 统")请考生按照以下流程操作:

下载安装学信网 APP -> 进入在线考试系统 -> 注册登录/实人验 证 -> 查阅系统须知 -> 选择报考单位 -> 资格确认/阅读承诺 书 -> 调试 -> 选择考试 -> 实人验证 -> 进入考试 -> 提交 作品完成考试

注意: 本说明文档内容如有变动, 请以系统内页面提示为准。

### 一、下载安装

视频考试过程中在线视频的录制、上传需要在学信网 App 进行,请提前 在移动设备上下载并安装学信网 App(支持手机,不支持平板和电脑等), 安装时请允许应用使用您的摄像头、扬声器、存储空间、网络等权限,以 保证考试正常进行。

#### 二、登录

打开学信网 APP,进入登录页面(如下图),参加考试的考生登录学信 网输入账号和密码,首页点击【在线考试系统】,进入下一步点击【视频考 试】。

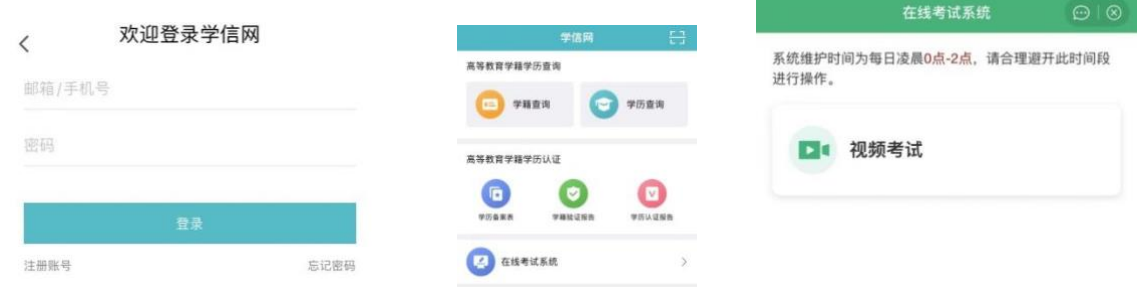

# 三、查阅系统须知及考试信息

请认真仔细阅读用户协议及隐私政策,勾选"同意"点击【进入系统】, 请认真仔细阅读系统须知。点击【下一步】可查看考生所报考单位。选择

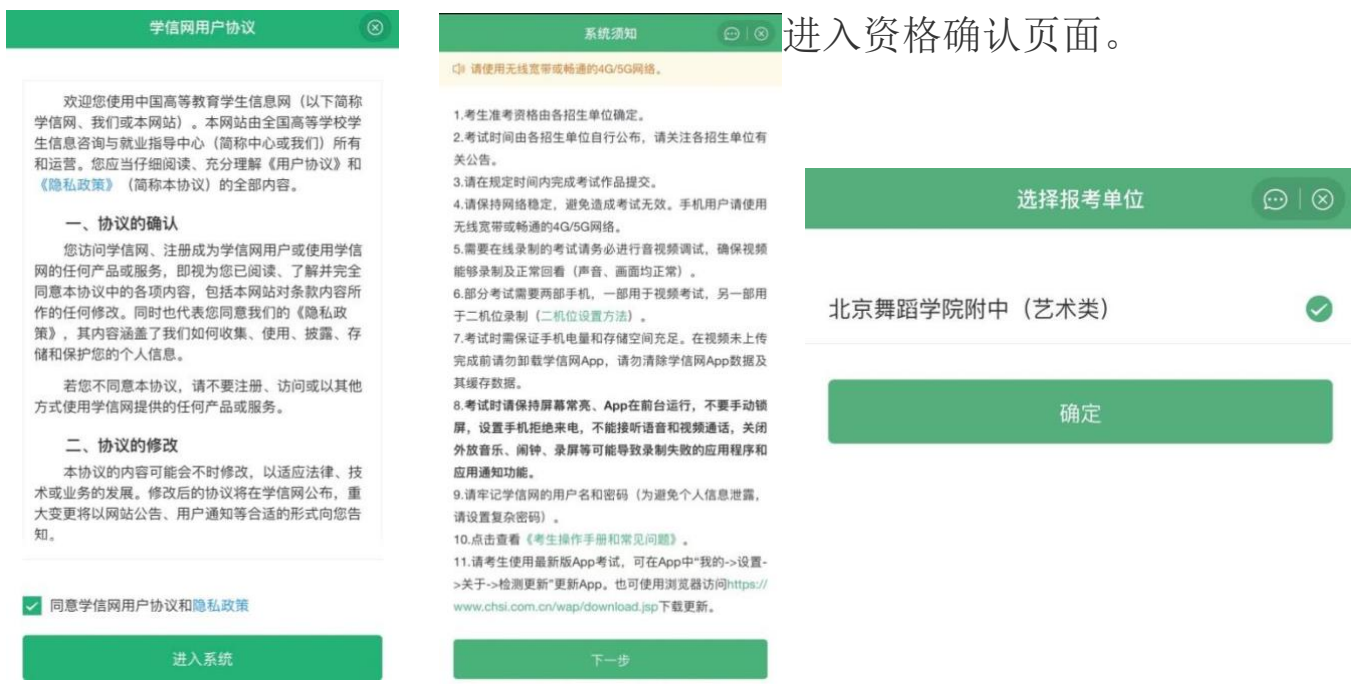

# 四、资格确认、同意考试承诺书

进入资格确认界面,考生应仔细核对个人信息,确认无误后再点击【确 认无误】按钮,进入考试列表,点击考试所报考专业。

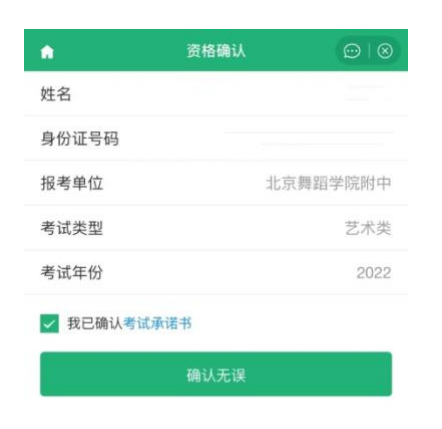

仔细阅读《参加北京舞蹈学院附中考试承 " 书》,并保证严格遵守。如有违反,将接受学校 同 同 同 关规定的处理。

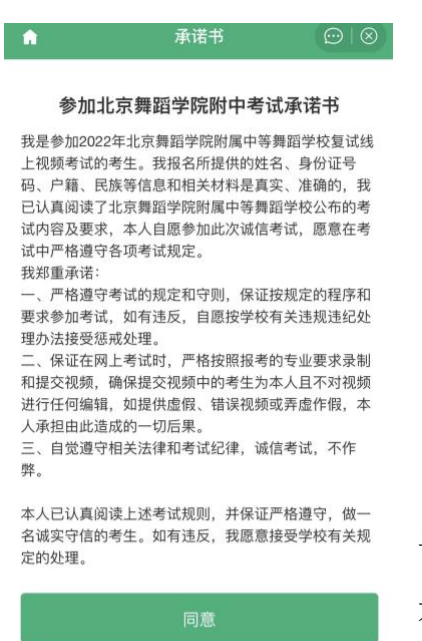

报考单位,点击【确定】即可

不同意

进入考试信息列表,列表中显示考生需要参加的考试。进入考试后先进 行实人验证, 验证通过后考生方可开始考试。点击【下一步】, 按照页面 提示进行实人验证操作,验证通过进入考试界面。

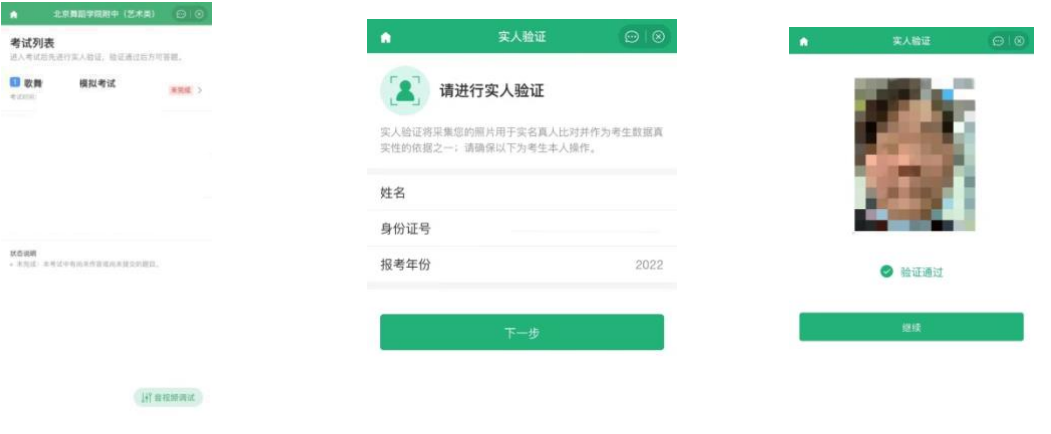

# 六、调试设备

考生首次讲入系统需要讲行设备调试,讲入调试页面后,点击■开始 调试。设备调试正常后,点击 结束录制。录制完成后请回放视频,检查 画面和声音(背景音乐、人声)是否正常。若对调试不满意可以选择重新 调试。调试结束后,点击【调试完毕】进入考试列表页面。

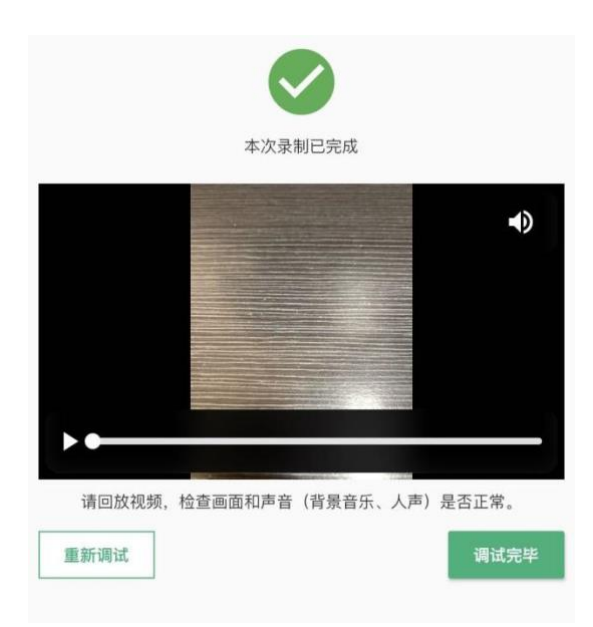

#### 1. 选择考试

实人验证后,进入歌舞专业考试模拟考试页面。考生可以查看考试说明、 考试时间要求及考试信息等。按照考试题目依次点击【开始答题】,进入考题 测评页面。

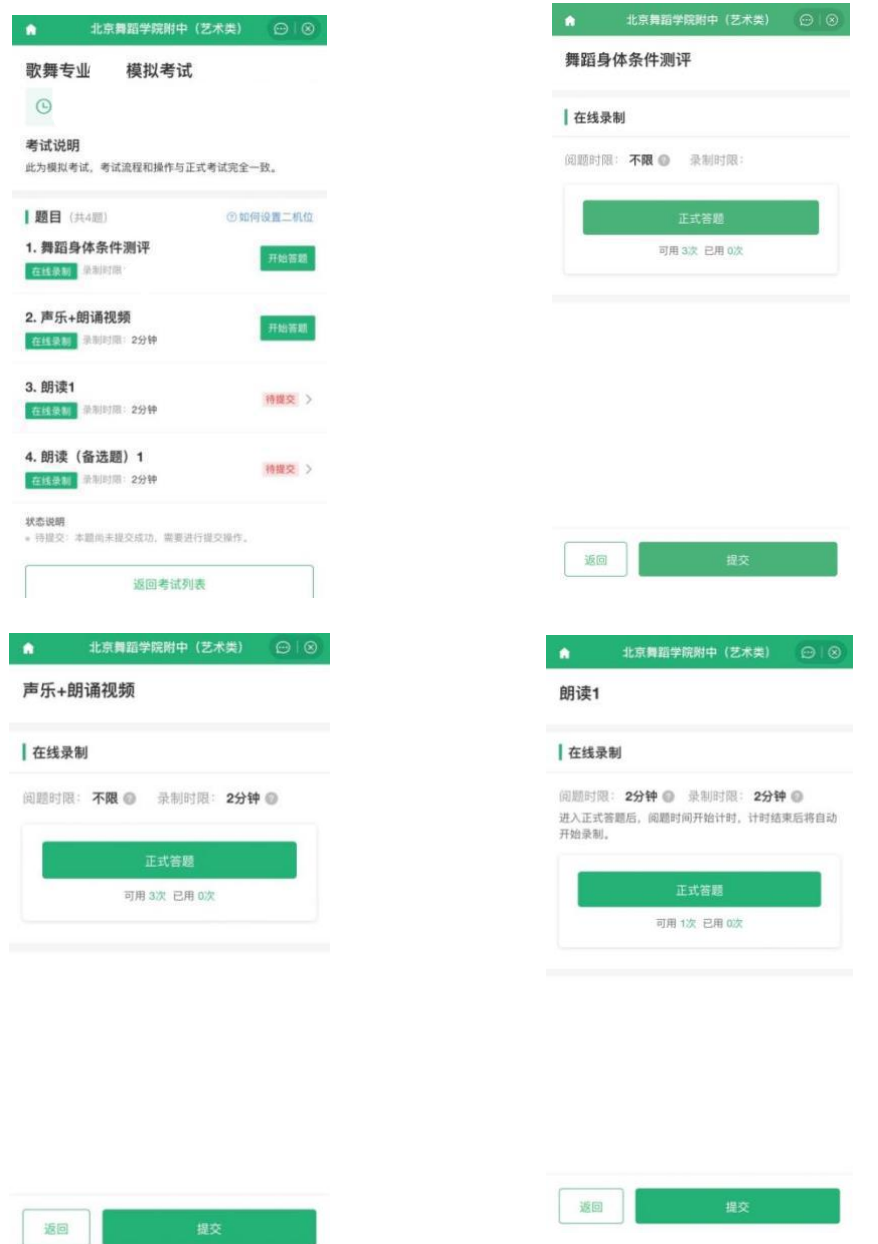

### 2. 在线录制

◆ 考生在正式录制前须查看该题的阅题时限、考题内容、录制时限、提交时 限、及录制次数。请务必确保设备允许系统使用摄像头及麦克风,适当调高媒 体音量, 按要求操作。

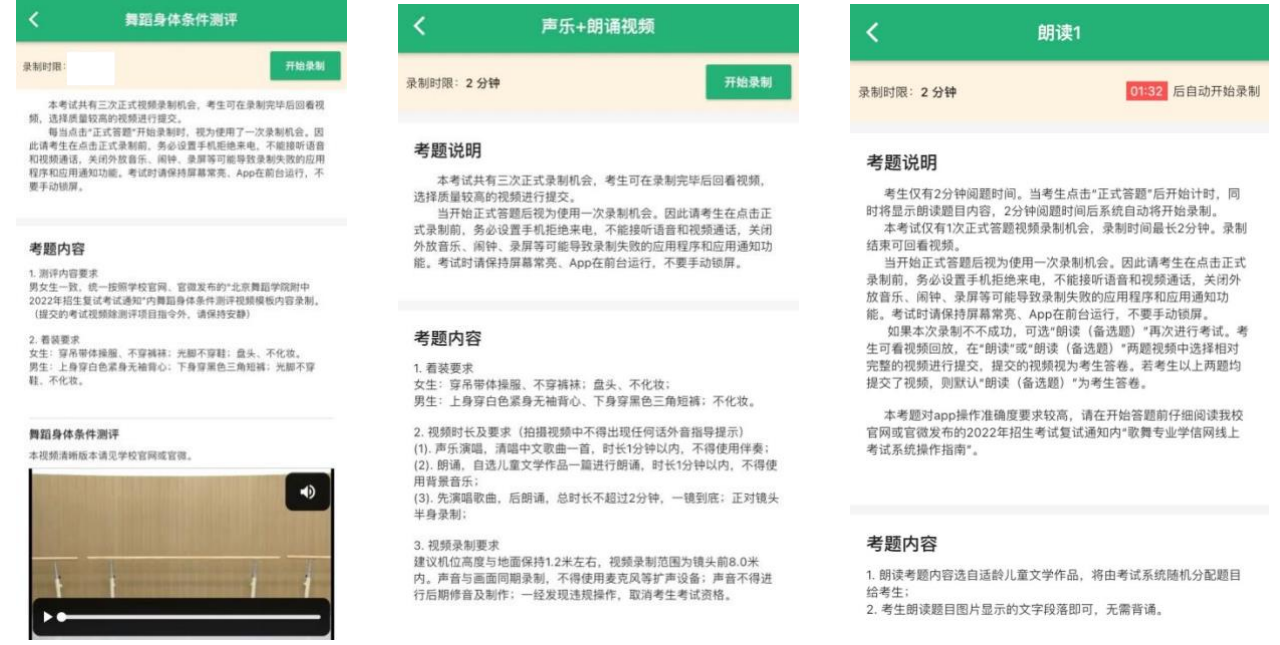

◆ 考生进入考题后点击【正式答题】进入考题详情页面,点击【开始录制】

即可。考生表演结束后,可以手动结束录制,也可到录制时限后自动结束。

◆ 关于"朗读"考题具体操作要求:

该考题仅有1次录制机会。系统限制阅题时间为2分钟,当点击"正 式答题"、点击"确定答题"后显示题目内容,同时开始 2 分钟读题时间 倒计时。

(1)点击开始"正式答题"、"确定答题"。开始阅题后,开始计时 考生朗读内容为页面最下方图片内文字, 图片可点击放大进行阅读。

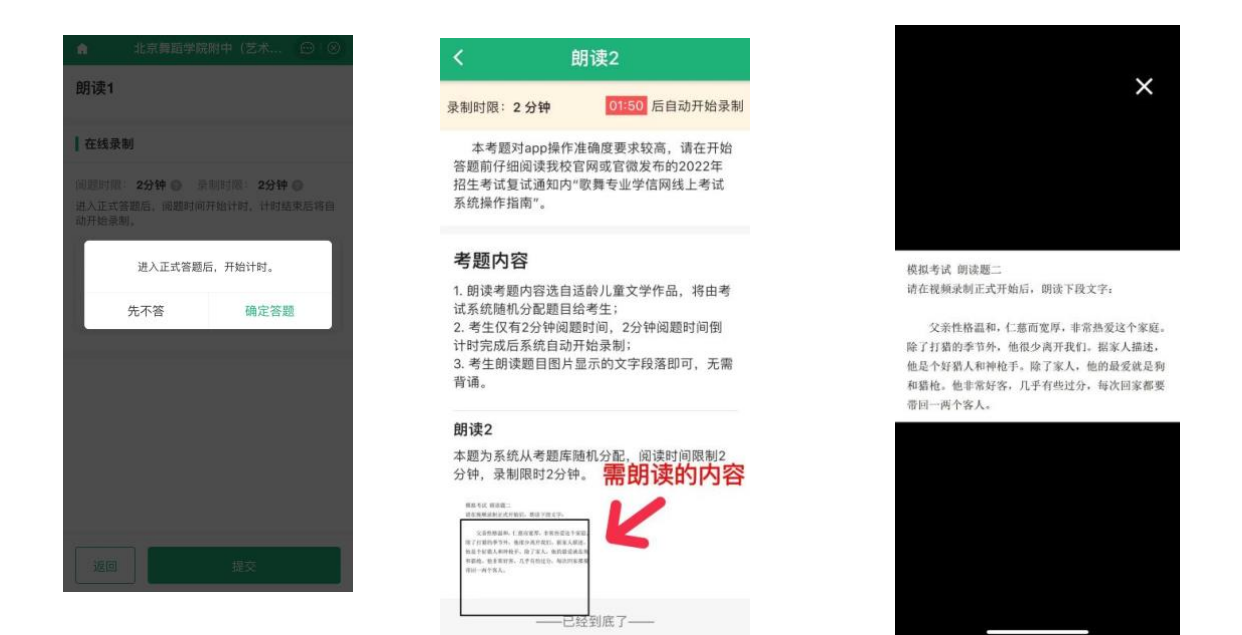

(2) <mark>转换摄像头。</mark>当阅题 2 分钟计时即将结束, 将出现<mark>"视频录制即</mark> <mark>将开始"倒计时 5 秒钟</mark>, 请考生<mark>点击画面右下角"5"</mark>转换摄像头用前置 摄像头录像。

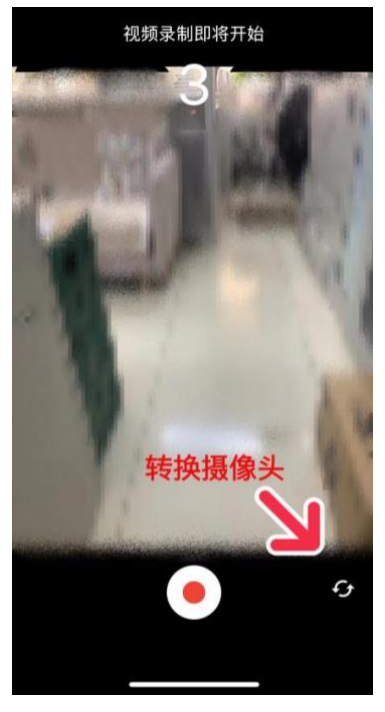

(3) <mark>放大题目图片。</mark>点击画面左上角 H 图示, 缩小录制界面, 可再 度显示考题。再点击下方题目图片进行放大,便于考生朗读考题文字。

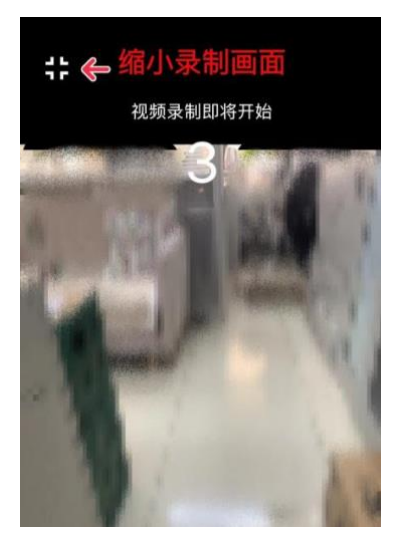

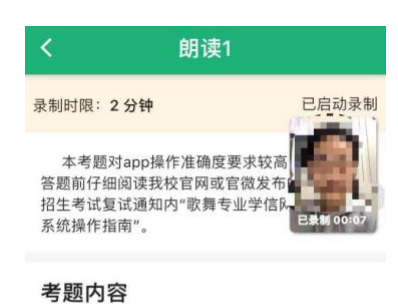

1. 朗读考题内容选自适龄儿童文学作品, 将由考 试系统随机分配题目给考生; 2. 考生仅有2分钟阅题时间, 2分钟阅题时间倒 计时完成后系统自动开始录制: 3. 考生朗读题目图片显示的文字段落即可, 无需

背诵。

#### 朗读题1

本题为系统从考题库随机分配,阅读时间限制2 分钟, 录制限时2分钟。

格拉考试 假证题一<br>请在视频是如此无序始后。但读下段文学 ,<br>这是一次李常镇投的策行。至与张禁记忆家庭<br>1.把这些对克学者。让我用线一个一个参起来。

已经到底了——

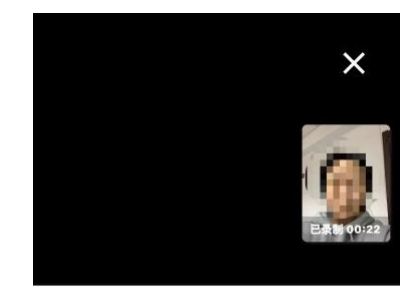

模拟考试 朗读题一 请在视频录制正式开始后, 朗读下段文字:

这是一次非常愉快的旅行,至今依然记忆犹新。 在火车上我交了很多朋友。一位妇女送给我一盒贝壳, 父亲把这些贝壳穿孔, 让我用线一个一个串起来。很 长一段时间, 这些贝壳带给我无限的快乐和满足。

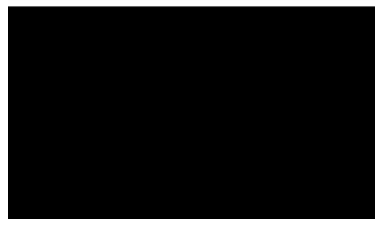

(4) 倒计时 5 秒后, <mark>系统自动开始录制视频</mark>。视频最长限制 2 分钟。 录制结束后可以回放视频。

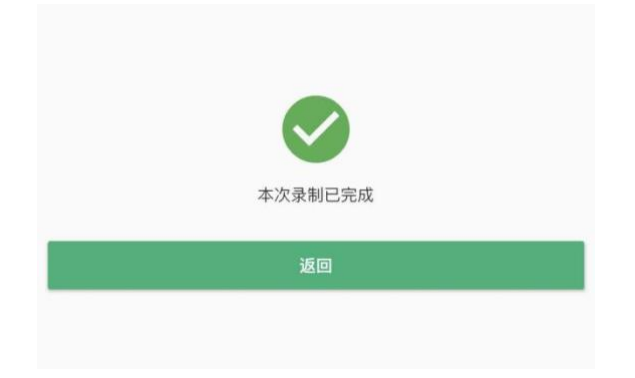

### 3. 提交考试视频

考生录制完成后均需要手动选择视频并提交。提交后,系统将显示"已 提交成功"。

对于允许多次录制的考题,考生录制完成后可以选择提交或再次录制。 考题提交前,考生须从已录制好的视频中选定需要提交的考试视频进行提 交。同一场考试的所有考题提交后,该场考试结束。

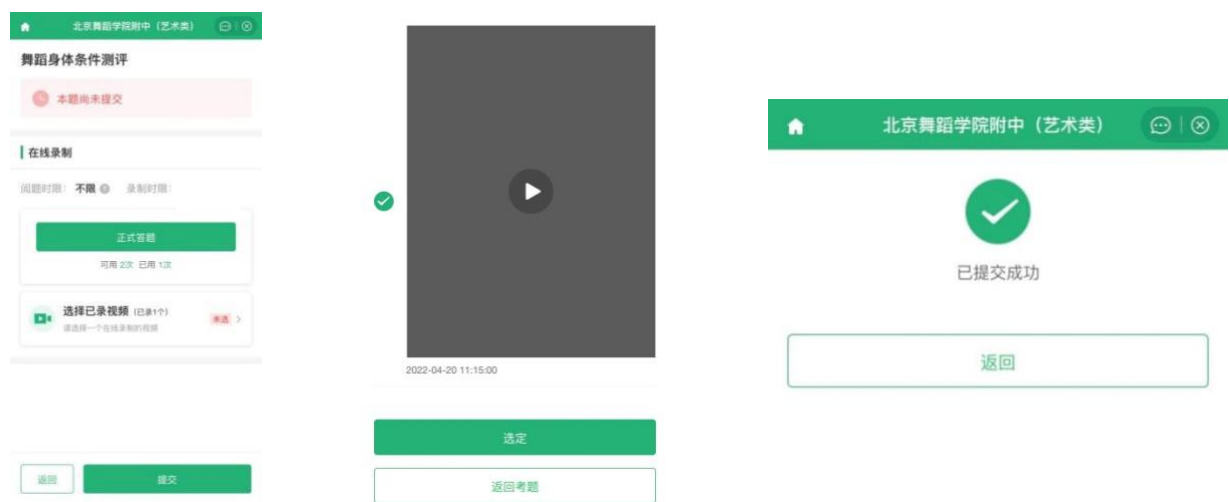

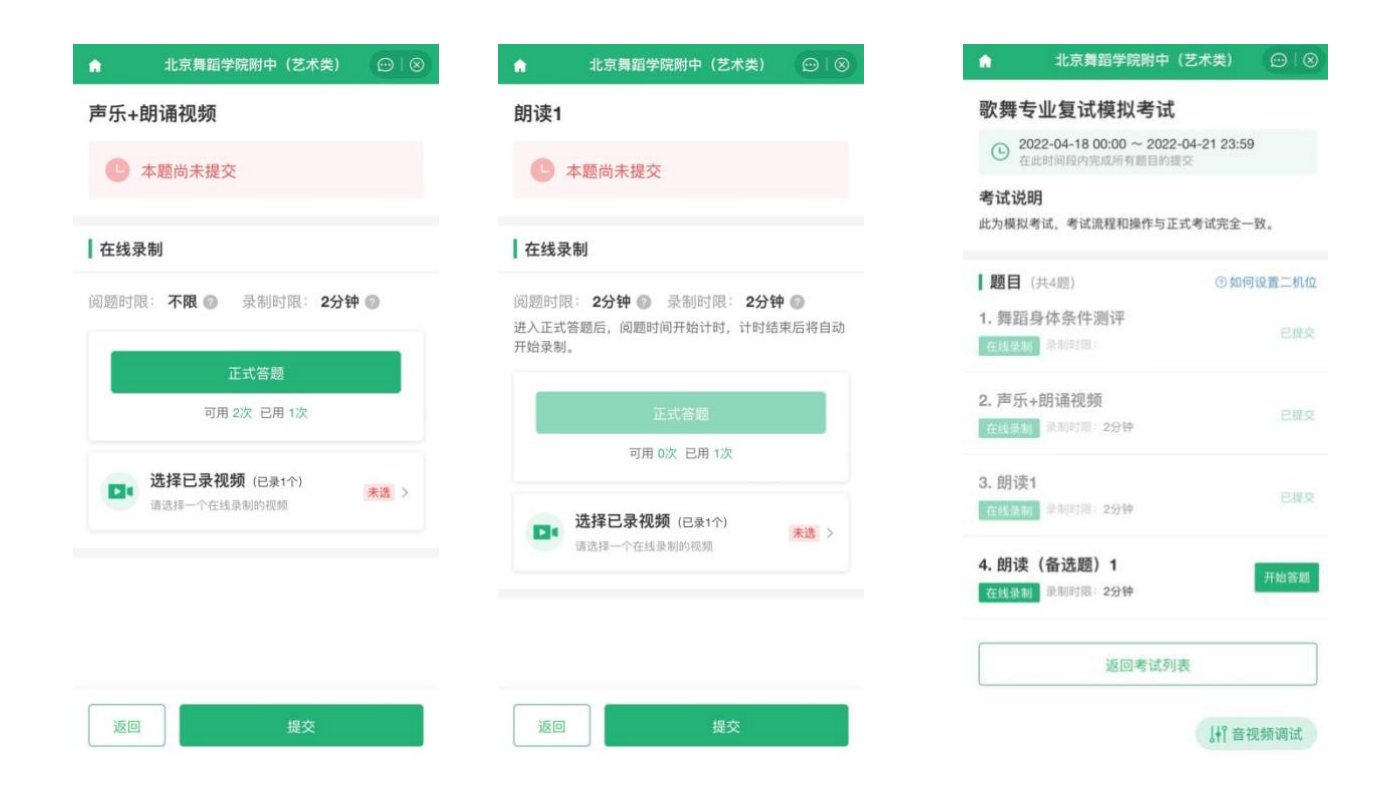

当第3题"朗读"题录制不成功时候,可启用"朗读(备选题),作为二次 录制机会。考生可看视频回放,只提交"朗诵"或"朗诵(备选题)"两题 题视频, 提交的视频视为考生答卷, 若考生提交了该两个视频, 则默认"朗 诵(备选题)"为考生答卷。

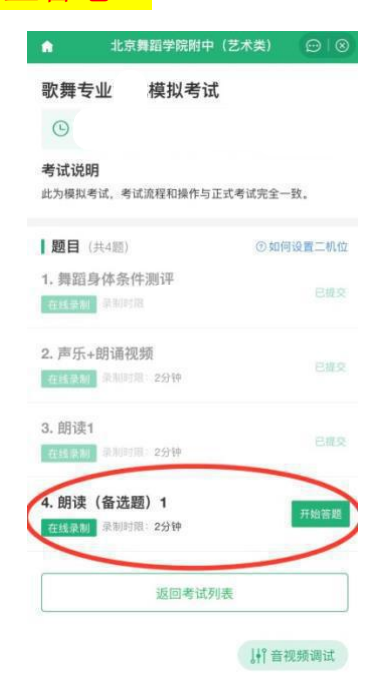

注意:

回放视频时,请检查画面和声音(背景音乐、人声)是否都能正常录制 和播放。如果录制或播放不正常,建议更换设备并重新调试。

视频调试、正式录制都需要保证录制页面正常录制,不能退出 App 或将 App 退到后台运行;且不建议插入耳机或外接其他设备,以免造成音频录 制失败。

录制时限: 指录制视频的时长。如果录制时限为"3分钟",则录制视 频 3 分钟后, 将自动结束录制, 期间可以手动结束录制, 手动结束录制后 此段视频不可以继续录制。

开始录制,本次录制已经完成点击返回,模拟考试三次录制视频机会, 选择已录制的作品进行提交。

如果考试时间充裕,可在作品上传完成后再提交。如果考试时间紧张, 作品未上传完,也可先选定并提交作品,避免出现超过考试结束时间而作 品未提交的情况。作品提交后考生仍要关注作品的上传进度,避免出现上 传失败,影响考试的情况。

#### 4.作品续传

作品上传过程中,如果出现断电、断网等情况,都会造成上传中断。中 断后,考生需要讲入【选择已录视频】页面,点击【点此续传】,讲入未 上传完视频列表,点击【续传】按钮继续上传。上传完成后,点击右上角 的关闭按钮,查看未上传的视频是否上传成功。若提示未上传完成,请向 下滑动刷新页面, 杳看最新提示: 若仍提示未上传完成, 则再次点击续传。 未上传完视频列表可以在视频考试首页、考试列表和考题列表下查看,以 上页面都没有则表示该考生没有录制视频或视频已全部上传成功。

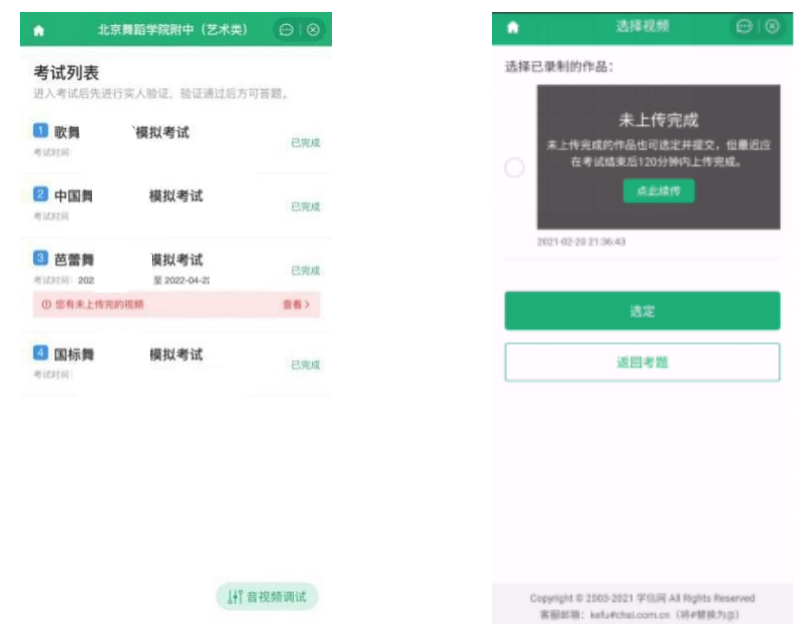

### 注意:

续传时限最晚在考试结束后的 2 小时。请及时续传视频,避免出现超过 续传时间无法续传,影响考试的情况。

如果页面显示其他设备上有未上传完的视频,请检查对应设备确保视频 上传完成。

## 八、常见问题

### **8.** 常见问题

1. Q:学信网 APP 对设备参数有什么要求?

A:Android 操作系统要求 6.0 及以上;iOS 操作系统要求 12及以上; 低于以上版本的需要自行升级操作系统。不支持美图手机。

2. Q:在线录制过程中,出现断电/断网的情况怎么办?

A:请考生提前确认录制设备和环境可用。如考题允许多次录制,一旦 出现断电或断网等情况,考生可以重新进行录制。

3. Q:提示你不在单位上传的准考名单中怎么办?

A:请仔细核对考生学信网账号的的姓名,证件号码,证件类型是否与 单位设置的准考信息一致,若有疑问,请联系报考单位。如学信网账号信 息有误,请根据系统提示修改。

4. Q:实人验证一直不成功无法登录系统怎么办?

A:如果连续识别三次不成功,系统会提示人工审核的方式,请按要求 上传手持证件照片,工作人员审核通过后方可正常进入系统。

5. Q:实人验证取消后,无法再次进行实人验证怎么办?

A:请等待一分钟后,再进行实人验证。

6. Q:作品续传过程中,长时间卡到一个进度不动怎么办?

A:长时间卡在一个进度,表示作品可能已上传失败,需要刷新上传列 表并再次点击【续传】按钮。

7. Q:作品上传速度特别慢怎么办?

A:建议切换优质网络。

8. 视频录制过程中, 请勿长时间遮挡摄像头 (如置于桌面), 防止手机黑 屏、影响视频录制。

9. 考试时请保持屏幕常亮、App 在前台运行, 不要手动锁屏, 设置手机拒 绝来电,不能接听语音和视频通话,关闭外放音乐、闹钟、录屏等可能导 致录制失败的应用程序和应用通知功能。